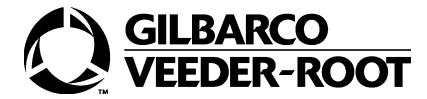

## **MDE-4852A Passport® Manager Top Tasks Shortcut Sheet**

#### **Set Up New Employee**

- 1. From Manager Workstation Main menu, select **Set Up** > **Employee**.
- 2. Select **Add**.
- 3. Enter employee information.
	- **General**
	- **Security Group**
	- **Preference**. Click to √ "Override the Blind Balancing store option" to print Cashier Till Report if within variance. To setup variances, select **Set Up > Store > Accounting Options > Tender Options**.
- 4. Select **Save**.

#### **Password Reset**

- 1. From Manager Workstation Main menu, select **Set Up** > **Employee**. Select Employee from the list.
- 2. Select **Change**.
- 3. Click to  $\sqrt{}$  Use Generic Password. From next sign on, the employee must enter the default password and enter their new password. *Notes:* 
	- *Default Generic Password is 1234567. To change the Password, select Set Up > Store > Store Options.*
	- *The default count for Password retry before the system locks the Cashier is 3 (maximum is 9 times).*

# **Knowing Functions Employees can**

#### **Perform**

- 1. To verify the employees assigned Security Group, select **Set Up** > **Employee** > **Security**. If correct, verify the settings in Security Group Maintenance.
- 2. Select **Set Up** > **Store** > **Security Group Maintenance**.
- 3. Select the required Security Group (Cashier, Manager, Owner, and Supervisor).
- 4. Select **Change**.
- 5. Click on System Application name to see the available functions.
- 6. Click on the Point Of Sale name to see Cashier permissions.
- 7. Permission is only given to those applications and functions with a  $\sqrt{ }$ .
- 8. Select **Save** to save any changes.

#### **Gas Pricing**

- 1. From Manager Workstation Main menu, select **Pricing** > **Fuel Price Change**.
- 2. Highlight the required Fuel Grade and change Day/Night and Cash/Credit prices. To select more than one line, press and hold **Ctrl** and select each line to highlight it.
- 3. Methods of changing prices:
	- To change selected prices, enter new price and then Update List.
	- To increase or decrease selected prices, enter number of Cents and then select that icon.
- 4. Send pending price change to the pumps
	- Immediately
	- After the next EOD (End Of Day)
	- Do not send (use this, if you want to pre-program and send later)
- 5. Select **Save**.

#### **Programming Receipt Footers and Customer Display**

- 1. From Manager Workstation Main menu, select **Set Up** > **Register** > **Register Group**.
	- *Note: If more than one Register Group exists, select the required Register Group or select Change.*
- 2. Select **Change**. 3. Select **Receipt**.
	- Click in the field and type the new promo message in the receipt footer box.
	- Press **Enter** to place the text on the next line.
	- Select **Center** or **Left** to align the message.
- 4. Select **Customer Display**.
	- Click in the field and type the new promo message in the display box.
- Press **Enter**.
- 5. Select **Save**.

#### **Programming CRIND Receipt Footers, Promotional Display, and Coupon**

- 1. From Manager Workstation Main menu, select **Fuel** > **Site Options**.
- 2. Select **CRIND Receipt**.
	- Click in the field and type the new promo message in the receipt footer box.
	- Press **Enter** to place the text on the next line.
	- Select **Center** or **Left** to align the message.
- 3. Select **CRIND General**.
	- Click in the field and type the new promo message in the display box.
	- After each line is entered, press **Enter**.
- 4. Select **CRIND Coupon**.
	- Click in the field and type the coupon message.
	- After each line is entered, press **Enter**.
	- Click to  $\sqrt{$  Print Coupon field to print coupons. Uncheck to stop coupon printing.
- 5. Select **Save**.

#### **SPEED KEY Programming**

- 1. From Manager Workstation Main menu, select **Set Up** > **Register** > **Speed Key Maintenance**.
- 2. Highlight the required menu name from the list.
- 3. Select **Change**.
- 4. To change an existing SPEED KEY:
	- Click on the required key.
	- Type the number in the code box, press **Enter**.
	- Type the new description in the caption box.
	- To select icon figure, select the gray icon box.
- 5. To add a SPEED KEY:
	- Click in the blue square key area (black outline box appears).
	- Select **Add Key**.
- 6. To add a Menu Page, select Add Menu Page.
- 7. To delete SPEED KEY:
	- Click on the key to be deleted.
		- Select **Delete Key**.
- 8. To delete Menu Page, select Delete Menu Page.

### **Setting Refund Limits for Paid Outs and Refunds**

- 1. From Manager Workstation Main menu, select **Set Up** > **Register** > **Register Group Maintenance**.
- 2. Select **Register Group**.
- 3. Select **Change**.
- 4. Select **Sales and Refund**.
- 5. Type the required refund transaction maximum amount.
- 6. Select **Save**.
- 7. The refund tenders (that is Cash), "Maximum tender refund amount" must be equal or greater than the Refund Limit in **Set Up** > **Store** > **Tender Maintenance**.

## **What Feature Bundles do I have?**

The Passport system features on your system depend on the bundles that are activated. To see the feature bundles on the system:

- 1. From Manager Workstation Main menu, select **Feature Activation**.
- 2. The bundles that appear in the list with a  $\sqrt{ }$  are the active bundles at your site.
- 3. To purchase additional bundles and the required functionality, contact your Distributor or ASC.

## **How to Set Up a Department**

- 1. From Manager Workstation Main menu, select **Set Up** > **Store** > **Department Maintenance**.
- 2. Select **Add**.
- 3. Type the department number.
- 4. Type the department name.
- 5. Select **Tax Group** from the list of options (all items assigned to this department will assume this tax).
- 6. Select **Restriction Group**, if any restrictions apply.
- 7. Click to  $\sqrt{ }$  if department is Food Stampable. If you select √, all items assigned to this department can be tendered with food stamps.
- 8. Click to  $\sqrt{ }$  if department is Discountable. If you select  $\sqrt{ }$ , all items assigned to this department are discountable.
- 9. Click to  $\sqrt{ }$  if department is a negative department. If checked, all items assigned to this department rings as negative items. Negative items decrease amount due (that is winning lottery payout).
- 10. Type the Network Product Code number. Usually a network host defined number.
- 11.  $\sqrt{ }$  if department appears as a Department key/button.
- 12.  $\sqrt{ }$  if department appears as a POS Coupon key/button (not selectable if Negative Department is selected).
- 13.  $\sqrt{ }$  if department sales totals prints on the stream of Till Close Reports.
- 14. Select **Save**.

## **How to Determine if the Store has been Closed**

- 1. From the Cashier Workstation, select **More** > **Stats**.
- 2. View the Business Date field. This is the date/time the new business day was started.
- 3. Or, read the Store Close receipt. The date/time the business date was started and ended is printed.

## **How to Perform a Store Close**

- 1. From Manager Workstation Main menu, select **Period Close** > **Store Close** > **Start**.
- 2. Select **Yes**, to continue. Select **No**, if you want to stop closing.

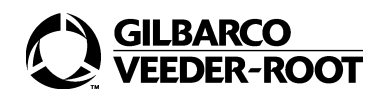

3. If Yes is selected, and if there is a software upgrade, select an upgrade choice. (Install software after the Store Close is completed. Defer the upgrade to a later time or exit Store Close.) The Till status screen appears.

- 4. All Tills must be closed at this point.
- 5. After the Store Close receipt prints, Cashiers can open their Tills.
- 6. Wait for the OK status and Store Close Batch Completed message. If there is an error, contact your manager.

#### **How to Set Up a Forced Store Close Time**

- 1. From Manager Workstation Main menu, select **Set Up** > **Store** > **Period Maintenance**.
- 2. Select **Store Close Options**.
- 3. Click to  $\sqrt{ }$  the Force Store Close option.
- 4. Type the start time to allow closes from the registers in HH:MM AM/PM format.
- 5. Type the time, the Store must be forced to close (if the Store is not closed manually by a Cashier).
- 6. Type the time to start reminding Cashiers that it is time to close the Store.
- 7. Type the time to start sending out reminder messages to Cashiers.
- 8. Type the message that must be displayed to the Cashiers. 9. Select **Save**.
	- *Note: Deselect the Forced Store Close option to stop forced close of the store and save the previous settings.*

## **How to Search/Add/Change Items**

#### **(Stock)**

- 1. From Manager Workstation Main menu, select **Pricing** > **Item**.
- 2. If the PLU/UPC is not known, select **Search** to display all items on the file.
- 3. To search for a specific item, type the PLU/UPC number in the PLU/UPC field. Select **Search**. If the item exists, item will be displayed in the PLU list.
- 4. To search for a specific Scan Code, type the Scan Code in the Scan Code field. Select **Search**. If the item exists, item will be displayed in the PLU list.
- 5. To search for items in a Department, select and highlight the Department number from the list of options. Select **Search**. If the item(s) exists, items will be displayed in the PLU list.
- 6. To search for items by Description, type the partial or complete description in the Description field. Select **Search**. If the item(s) exists, items will be displayed in the PLU list.
- 7. To search by Item Type, select from the list of options to display the Item Types. Select the required Item Type. Select **Search**. If the item(s) exists, items will be displayed in the PLU list.
- 8. Changes or additions can only be started from the General tab.
	- **To Change an Item**: From the PLU list, click on the item name to highlight, and then select **Change**.
	- **To Add an Item**: From the General tab, select **Add**. Type the Item information.
- 9. Select **Save**.

*© 2010 Gilbarco Inc. 7300 West Friendly Avenue · Post Office Box 22087 Greensboro, North Carolina 27420 Phone (800) 800-7498 · http://www.gilbarco.com · Printed in the U.S.A. MDE-4852A Passport® Manager Top Tasks Shortcut Sheet · June 2010*